# Serie 2023 mani nel futuro.

# Cablo: ribbon bar, tema escuro, gerenciamento HiDPI e novos recursos

- Eplus e iDEA utilizam o motor AutoCAD OEM 2023;
- CADelet compatível com o AutoCAD 2023;

**ELECTRO** 

- Gerenciamento de estilos de interface com tema escuro;
- Utilidades de desenho e biblioteca;
- Desenho dinâmico das conexões ao inserir os símbolos;
- Reconhecimento automático das fases;
- Gerenciamento interativo de localização e função nos diagramas;
- Gerenciamento das anotações do PDF nos diagramas;
- Tabela com o histórico de anotações gerenciadas no diagrama;
- Referências cruzadas de elementos do diagrama no PDF;
- Novos funções para conectores modulares;
- Conexão automatizada no diagrama de cabos précabeado;
- CLP: gerenciamento de perfis de atributos dos operandos
- CLP: gerenciamento de conectores integrados nos cartões
- Extensão dos dados gerenciados nas revisões do diagrama;
- Sinóticos: gerenciamento de informações adquiridas de desenhos do usuário
- Redes: gerenciamento de novos elementos e classificação das tabelas
- Exportação das tabelas de resumo para arquivos .xls
- Novas funções para o desenho do diagrama unifilar do projeto realizado no Ampère;
- Gestão de rede: TV/SAT e cabeamento da máquina;
- Rede de dados: definição de características para patch panel;
- **Cablo: nova interface com ribbon bar**
- **Cablo: nova modalidade de marcação automática dos cabos**

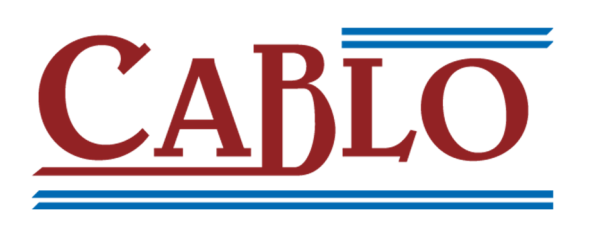

A nova versão 2023 do software **Cablo**, da Electro Graphics, traz melhorias significativas para a gestão do cabeamento de esquemas elétricos.

O software agora utiliza barras de multifunções, conhecidas como **ribbon bars**, para o lançamento de comandos. Esse estilo é típico das últimas versões do sistema operacional Windows e facilita a localização das funções desejadas.

O novo layout gráfico possui cinco seções, que agrupam as funções do programa:

- Conexões de cabos;
- Lista de cabos;
- Placas de identificação dos componentes;
- Cablagem e placas de conexões;

A distribuição dos comandos em abas e grupos permite ter todas as funções disponíveis em uma única barra de comandos, com as descrições exibidas e agrupadas por tópicos.

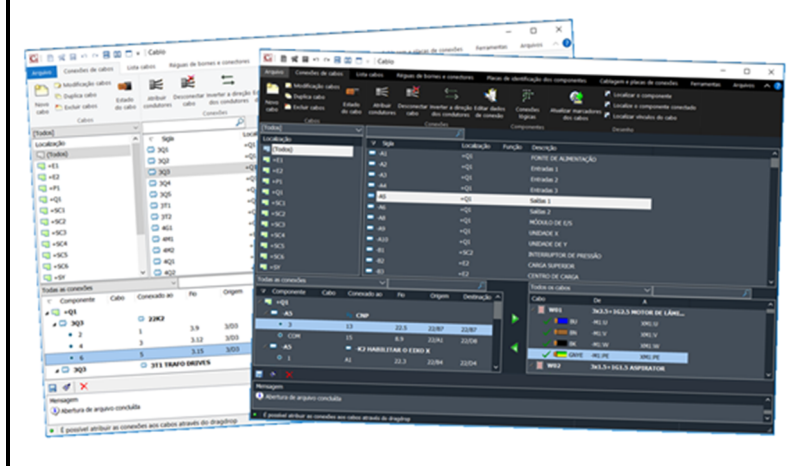

Outra novidade é a possibilidade de ativar a modalidade de exibição da **interface gráfica escura**, bem como usufruir do **modo HiDPI**, para o aproveitamento ideal de monitores 4K.

Além disso, o Cablo 2023 traz novas funções de **marcação dos cabos**, com a possibilidade de inserir dados característicos do cabo na sigla. Também foi aprimorada a gestão de outros atributos na folha de instalação dos cabos, permitindo reportar novas informações (função, localização e notas) na representação dos cabos.

Com essas melhorias, o software Cablo se torna uma ferramenta ainda mais poderosa e eficiente para o projeto de diagramas elétricos para automação de sistemas.

#### **Nova interface com o uso de ribbon bar**

A redução da largura das janelas envolve a reorganização automática dos comandos de modo a garantir a máxima visibilidade. Se o comprimento da barra de multifunções exceder a largura da janela, os comandos de cada grupo vão ser ocultados e substituídos por um único botão. Algumas funções não são visíveis quando o Cablo é iniciado como um aplicativo independente, pois são funções que são utilizadas para interação com o desenho em ambiente gráfico. Estas funções estão disponíveis somente se o Cablo for iniciado a partir do ambiente gráfico CADelet ou iDEA.

O menu *Arquivo* mostra funções para criar, abrir e salvar arquivos de cabeamento, importação e exportação de dados e imprimir. Também estão disponíveis comandos para exportar e importar dados do cabeamento por meio de uma planilha. Na barra de *Conexões de cabos* estão disponíveis os comandos necessários para definir as conexões: são os comandos principais e mais utilizados do Cablo.

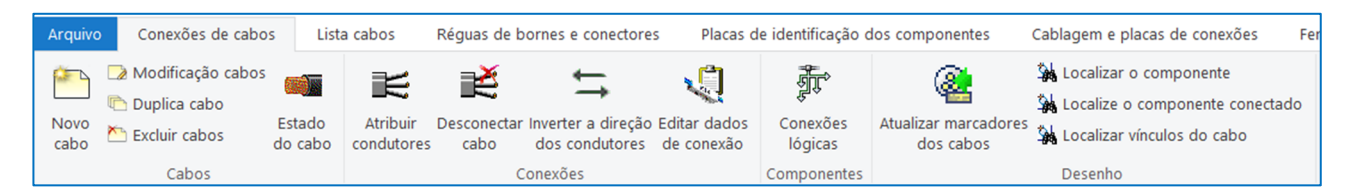

Na barra *Lista de cabos* estão disponíveis todos os comandos relativos aos cabos a serem utilizados nas ligações elétricas extraídas do diagrama do projeto e o processamento dos relatórios relacionados tanto nos documentos anexados quanto no desenho. Usando esses comandos, você preenche a lista de cabos a que vão ser utilizados e as instruções para o realizar o cabeamento.

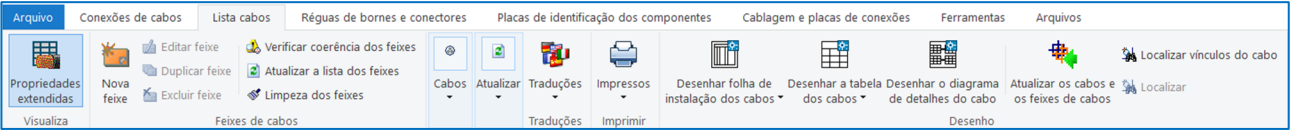

A partir da barra *Bornes e conectores* é possível gerenciar todas as informações relacionada as conexões das réguas de bornes e conectores.

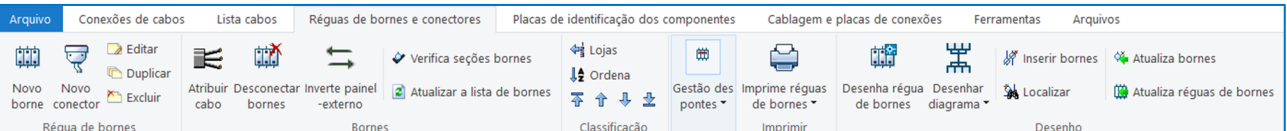

A barra *Placas de identificação dos componentes permite* gerenciar as listas de etiquetas a serem enviadas para impressão através de softwares de impressão apropriados, as listas de componentes, bornes e equipamentos diversos a serem impressos em papel ou desenhados em uma tabela de desenho.

A barra *Cablagem e placas de conexões* disponibiliza todas as funções relacionadas ao preenchimento de informações sobre os fios de conexões individuais e ao processamento de listas de cabeamento, materiais de conexão, terminais de cabos e etiquetas dos fios.

Através da barra de *Ferramentas* é possível mostrar ou ocultar a caixa que é aberta na parte inferior da janela principal do Cablo, que exibe todas as mensagens de notificações relativas ao projeto aberto; também estão disponíveis preferências de impressão, arquivo de dados pessoais e todas as opções de uso do Cablo.

A barra *Arquivos* permite o acesso aos arquivos gerenciados no Cablo: materiais, cabos, dicionários, módulo de atualização de arquivos e os dados de acesso aos próprios arquivos.

#### **Estilo de interface com tema escuro**

A exibição da interface com tema escuro não é apenas esteticamente atraente, mas também reduz o cansaço visual, pois linhas finas, botões e texto são mais visíveis mesmo em ambientes de trabalho com pouca iluminação.

É possível ativar o modo de exibição da interface gráfica escura escolhendo um dos temas com cores escuras dentre os disponibilizados. O tema de cores também é aplicado a outros aplicativos da Electro Graphics e a interfaces comuns dos softwares da Electro Graphics, como janelas de arquivo.

Para alterar o tema de cores da interface principal do Cablo, abra a janela Tema usando o comando Alterar tema disponível conforme especificado abaixo.

#### **Como abrir a janela de temas de cores**

1. Inicie o aplicativo Pedidos e na barra de *Ferramentas* selecione *Preferências*.

2. Na janela Preferências do ambiente gráfico, selecione *Geral* (à esquerda) e depois o botão *Alterar tema* no painel de Interface (à direita).

3. É necessário reiniciar o aplicativo para alterar o tema.

### **Suporte ideal para sistemas com vários monitores HiDPI e 4K**

O Cablo 2023 permite aproveitar o modo HiDPI, permitindo a utilização de monitores 4K com alta densidade de pixels, compatíveis com esta modalidade. Trabalhar com vários monitores conectados ao mesmo tempo, mesmo com tamanhos e resoluções diferentes, permite criar seu próprio espaço de trabalho organizando as janelas e elementos gráficos no espaço disponível como achar melhor, até mesmo movendo as

peças entre os monitores, mantendo sempre a garantia de alta qualidade de todos os detalhes gráficos.

Para oferecer suporte a monitores compatíveis com HiDPI, os softwares da Electro Graphics Série 2023 ajusta sua resolução e responde automaticamente ao fator de escala definido nas configurações do sistema operacional Windows. Quanto maior for esse fator de escala, maior será o tamanho que o software atribui à interface do usuário.

Isso permite ajustar o tamanho da interface do usuário (no Windows) e obter textos claramente visíveis.

Se você trabalha com vários monitores ao mesmo tempo conectados ao mesmo computador, o software ajusta a escala para cada monitor, mesmo que os monitores tenham fatores de escala diferentes. Essa flexibilidade garante que um notebook de alta resolução (HiDPI) funcione em conjunto com um monitor de um desktop de resolução mais baixa ou vice-versa, permitindo que você ainda desfrute de qualidade incomparável em seu ambiente de trabalho.

## **Nova modalidade de marcação automática dos cabos**

A função *Sigla dos cabos* permite atribuir uma nova sigla a um ou mais cabos selecionados na lista de cabos do Cablo.

As siglas podem ser compostas através de um perfil parametrizado que permite inserir na sigla alguns dados característicos do cabo ao qual serão atribuídos. É possível criar novos perfis de marcação para atribuir siglas compostas de forma adequada às diferentes funções ou utilizações a que se destinam os cabos (por exemplo, potência, sinal, segurança, ...).

Para atribuir uma nova sigla aos cabos do projeto do Cablo, selecione um ou mais cabos na lista da página *Lista de cabos* e inicie a função *Sigla dos cabos* na barra de ferramentas ou no menu de contexto.

Na caixa de diálogo é possível selecionar as seguintes opções.

*Perfil de sigla*: permite selecionar o perfil parametrizado que se pretende aplicar na construção das novas marcações dos cabos selecionados.

*Índice inicial*: valor inicial do parâmetro Índice que será utilizado para construir a sigla do primeiro cabo selecionado. Para as siglas dos cabos seguintes ao primeiro, o índice é acrescido de uma unidade para cada cabo.

*Formato do Índice*: Permite controlar o número de dígitos usados na construção do parâmetro do índice.

A caixa de diálogo permite atribuir um nome identificador ao novo perfil e compor o texto parametrizado que contribui para a construção das siglas dos cabos selecionados. O texto que contribui para compor as siglas dos cabos pode ser composto por partes literais e parâmetros na forma

#### *texto%PARAMETROtexto%PARAMETRO.*

Na construção do código de cabo individual, os parâmetros são substituídos pelo valor real obtido dos dados do cabo.

Por exemplo, o texto **-W[%fc].%sd** leva à geração de siglas de cabos contendo os dados da formação e componentes de destino, ou seja **-W[4G2.5].M01**.

Os parâmetros disponíveis para composição da sigla do cabo são as seguintes:

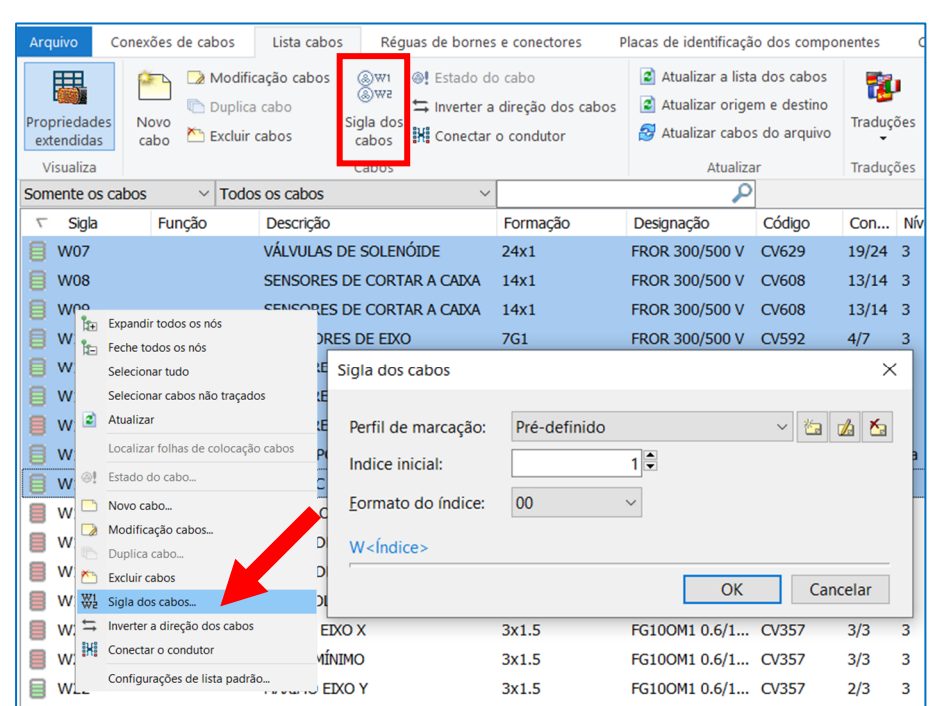

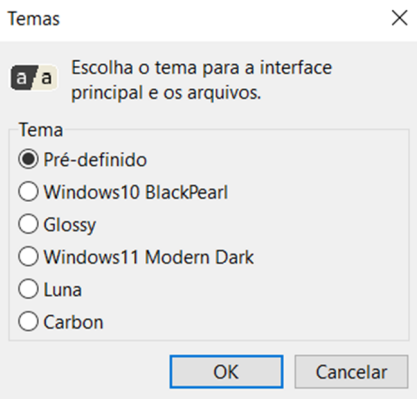

#### **Cablo: ribbon bar, tema escuro, gerenciamento HiDPI e novos recursos**

- **%i**: Indice progressivo **%ts**: Tipo blindagem **%f**: Função **%fo**: Função de origem **%fc**: Formação **%so**: Sigla de origem **%ld**: Nível de distúrbio **%sd**: Sigla de destino **%im**: Uso típico
- **%d**: Descrição **%uo**: Localização de origem **%ds**: Designação **%fd**: Função de destino **%tc**: Tipo de cabo **%ud**: Localização de destino

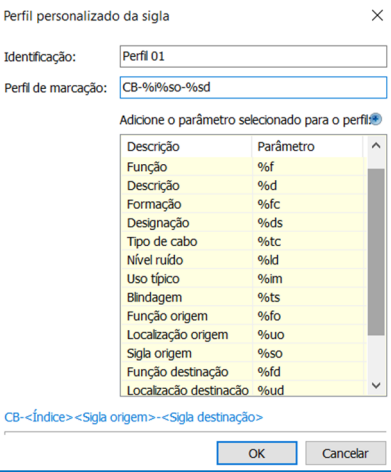

A caixa de diálogo *Perfil personalizado de sigla* permite definir o nome identificador do novo perfil e compor o texto parametrizado do perfil.

Para inserir os parâmetros com mais facilidade, basta selecionar o parâmetro desejado na lista e utilizar o botão *Adicionar o parâmetro selecionado ao perfil*. O parâmetro é adicionado na posição do cursor.

A função de sigla de cabos garante em qualquer caso a exclusividade dos códigos dos cabos selecionados.

Se o perfil de marcação incluir o parâmetro de índice, este assume o valor de *Índice inicial* especificado para o primeiro cabo. Se a sigla gerada pertencer a outro cabo, o índice é aumentado para o primeiro valor disponível após o inicial. Se o perfil da sigla não contiver o parâmetro índice, ainda assim, um índice será adicionado à sigla do cabo, se necessário, para garantir a exclusividade da marcação em si. No único caso particular de um valor de índice inicial igual a **0** e um formato de índice com valor '-', o valor inicial **0** é omitido na composição da sigla.

## **Atributos adicionais na folha de instalação dos cabos**

A folha de disposição dos cabos pode ser exibida como uma tabela no desenho do diagrama elétrico, iniciando o Cablo no ambiente gráfico CADelet/Smart/iDEA. Com a nova versão é possível personalizar facilmente o documento de instalação dos cabos, exibindo mais informações quanto à identificação dos dispositivos conectados às extremidades do cabo.

Em particular são exibidos na tabela, de modo concatenado, os campos Função, Localização e Sigla do cabo que estão restritos nas propriedades do cabo no Cablo. Para vincular os campos, a opção cadeado fechado deve estar ativado; os campos não vinculados não vão ser informados na folha de instalação mesmo que preenchidos no Cablo. Desta forma é possível, por exemplo, imprimir no documento de instalação a foto (Localização) do dispositivo original e a sigla do dispositivo no campo.

O bloco predefinido D\_CAVO utilizado pelo software no desenho da folha de instalação dos cabos, para representar o corpo central com os dados gerais do cabo, foi atualizado com os seguintes atributos.

- **DES DA** : exibe as informações dos campos vinculados Função, Localização e Sigla do dispositivo conectado à origem do cabo.
- **DES A** : reporta os dados vinculados de Função, Localização e Siglas do dispositivo conectado ao destino do cabo. Além disso, nos dados dos condutores individuais é possível reportar as notas ou dados técnicos (atributo NOTE) do componente conectado no lado do campo (externo). Para tanto, o bloco R\_CAVO, utilizado para representar os dados dos condutores individuais (linhas da tabela), deve conter o atributo NOT\_CAM.

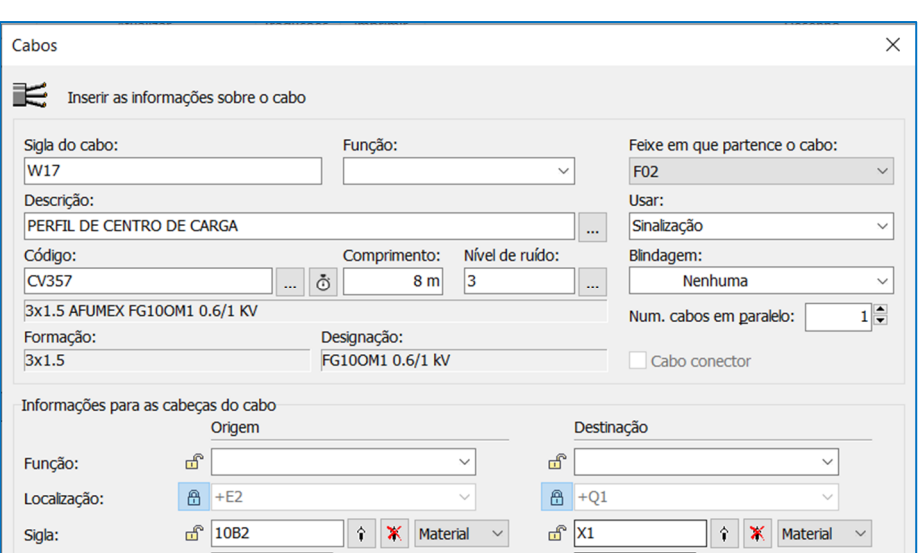

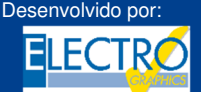

ELECTRO GRAPHICS Slr 35018 – S.Martino di Lupari (PD) – Italy www.electrographics.it

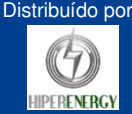